### Connect the Hardware

If you don't need the phone service, just directly connect the modem router to the phone jack with the provided phone cable, then follow steps 3 and 4 to complete the hardware connection.

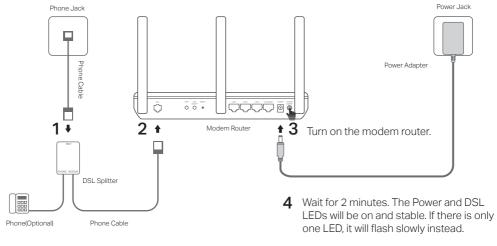

<sup>\*</sup> Image may differ from actual product.

## Configure via Web Browser

 Connecting your computer to the modem router via a wired or wireless connection
 Wired

Connect your computer to the LAN (or 1/2/3/4) port using an Ethernet cable.

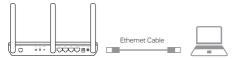

#### Wireless

Connect wirelessly by using the SSID (network name) and Wireless Password printed on the product label at the bottom of the modem router.

- 2 Configuring the modem router via a web browser
  - A Launch a web browser and type in http://tplinkmodem.net or 192.168.1.1. Note: If the login page does not appear, please refer to FAQ > 01.

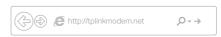

- B Create a password for future login attempts, or use admin for both username and password for some routers.
- C Go to Quick Setup or Quick Start page and follow the step-by-step instructions to complete the initial configuration.
- Now you can enjoy your internet.

# Already Have a Modem?

If you already have a modem or your internet comes directly from an Ethernet wall outlet, you can switch to Wireless Router mode. Follow the steps below and set up.

- 1 Connect your computer to the router (LAN 1/2/3 port) via a wired or wireless connection. Note: The SSIDs (network names) and wireless password are printed on the product label.
- 2 Configuring the modem router via a web browser
  - A Launch a web browser and type in http://tplinkmodem.net or 192.168.1.1.

    Note: If the login page does not appear, please refer to FAQ > 01.

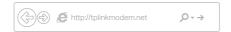

B Create a password for future login attempts, or use admin for both username and password for some routers.

- C Go to Advanced > Operation Mode page and switch to Wireless Router Mode. Wait until the restart finished.
- 3 Connect the modem to the router's LAN4/ WAN port via an Ethernet cable.

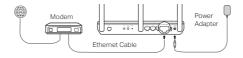

- 4 Go to Basic > Internet to finish the setup.
- Now you can enjoy your internet. For more advanced settings, refer to the User Guide on TP-Link's official website at www.tp-link.com.

## Tether App

The TP-Link Tether app provides a simple, intuitive way to access and manage your router. You can block unwelcome devices, set up Parental Controls, configure your wireless settings and more.

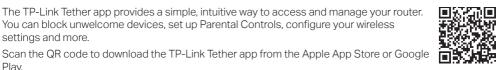

Play.

Note: Tether is not supported by some routers. Please check the app description before downloading.

# FAQ (Frequently Asked Questions)

#### Q1. What can I do if the login page does not appear?

- A1. If the computer is set to a static or fixed IP address, change the settings to obtain an IP address automatically from the modem router
- A2. Verify http://tplinkmodem.net is correctly entered in the web browser and press Enter.
- A3. Use another web browser and try again.
- A4. Reboot your modem router and try again.
- A5. Disable and enable the active network adapter.

#### Q2. What can I do if the LED status is not correct?

- A1. Check your cables and make sure they are all plugged in correctly, including the telephone lines and power adapter.
- A2. Restore your modern router to its factory default settings.
- A3. Remove the DSL splitter, directly connect the modem router to the phone jack and then reconfigure the modem router by following the instructions in this Quick Installation Guide.
- A4. Contact your ISP to verify if the DSL line is in good status.
- A5. If you have tried all the suggestions above and the problem still exists, contact our Technical Support,

### Q3. What can I do if I cannot access the internet?

- A1. Make sure the telephone and Ethernet cables are plugged in correctly.
- A2. Try to log in to the web management page of the modem router using the default address at http://tplinkmodem.net. If you can, try the following answers. If you cannot, change your computer to obtain an IP address automatically from the modem router.
- A3. Consult your ISP and make sure all the VPI/VCI (or VLAN ID), Connection Type, account username and password are correct. If they are not, replace them with the correct settings and try again.
- A4. Restore the modem router to its factory default settings and reconfigure the modem router by following the instructions in this Quick Installation Guide.
- A5. If you have tried all the suggestions above and the problem still exists, contact our Technical Support.

#### Q4. What can I do if I forget my password?

- · Web management page password:
- A. Refer to FAQ > Q5 to reset the router, and then create a password for future login attempts, or use admin for both username and password for some routers.
- Wireless network password:
- A1. The default Wireless Password/PIN is printed on the product label of the modern router.
- A2. If the default wireless password has been changed, log in to the web management page of the router to retrieve or reset your wireless password.

### Q5. How do I restore the modem router to its factory default settings?

- A1. With the modem router powered on, press and hold down the RESET button of the modem router until there is an obvious change of LEDs, and then release the button.
- A2. Log in to the web management page of the modem router and go to the system management page to restore the modem router.